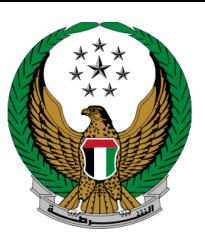

الإمارات العربية المتحدة<br>وزارة السداخليسسسة

# **Issue a Cancellation of vehicle Ownership Certificate**

## User Manual MOI Services Website

Version Number:2.0

COPYRIGHT © 2024 - MINISTRY OF INTERIOR. ALL RIGHTS RESERVED.

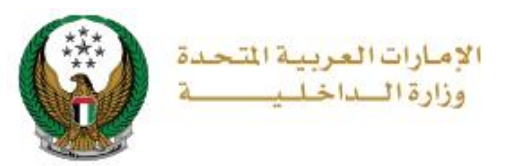

### **1. Access to the Service:**

To submit a request to cancel vehicle ownership certificate, navigate to the list of **vehicle services** under the category of **traffic services**, select **Issue a Cancellation of Vehicle Ownership Certificate** then click on **start service** button.

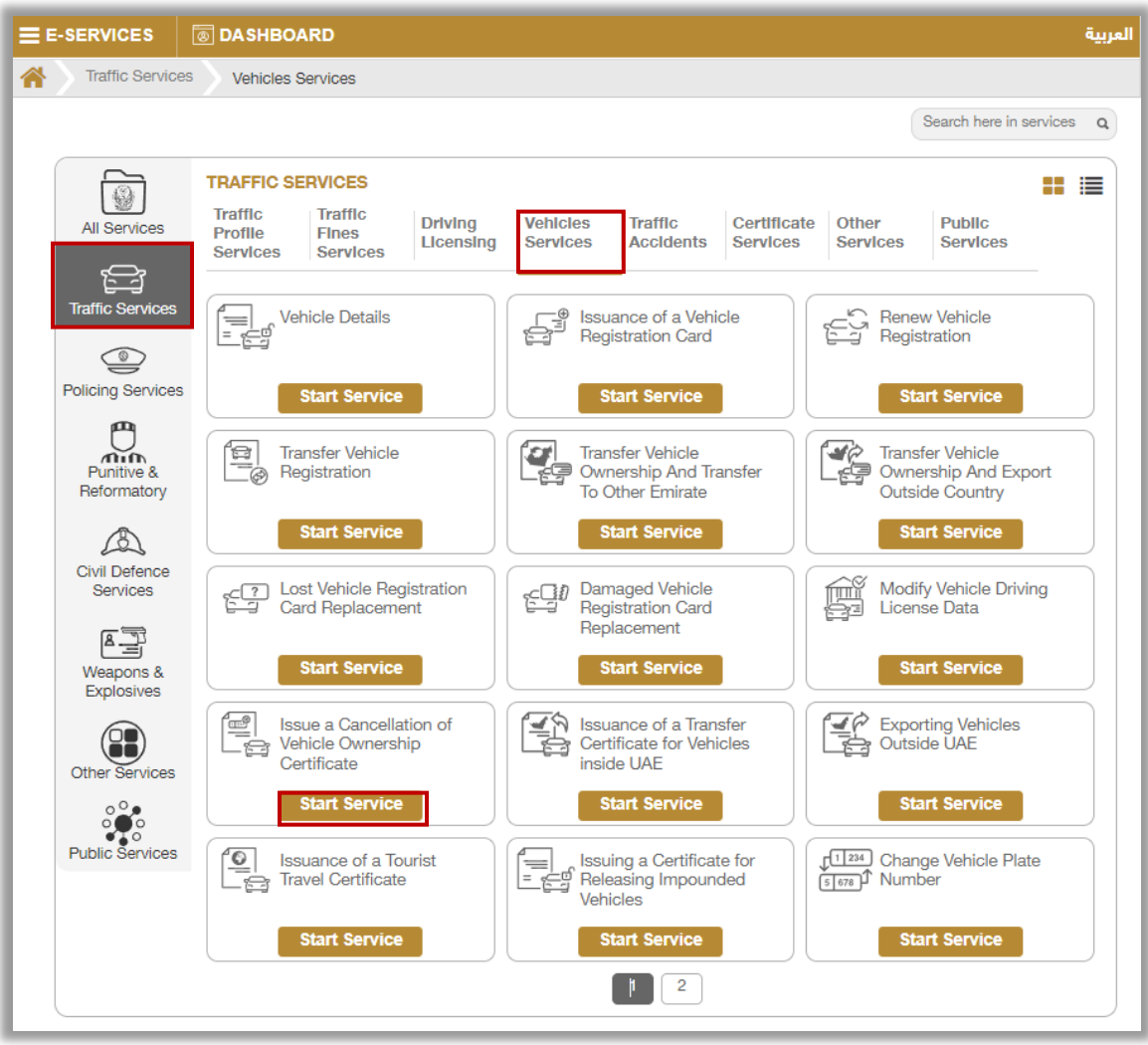

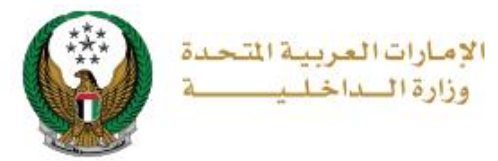

## **2. Service Steps:**

#### 1.select the plate you want to cancel it, select **cancel reason** from the list then click on **next** button

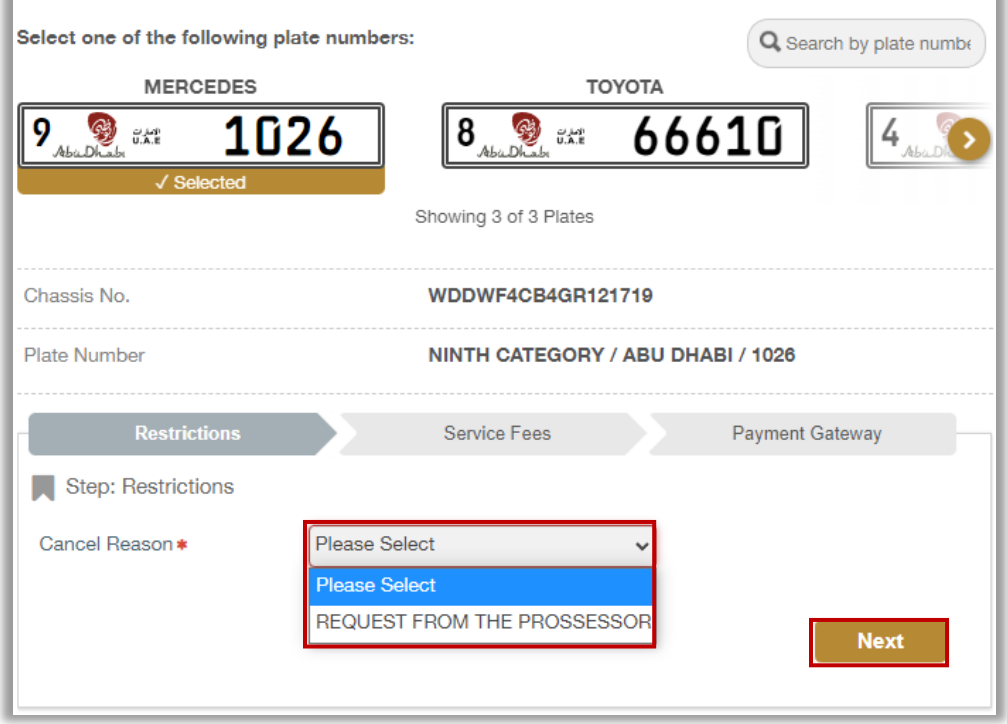

#### 2. Service fees will be displayed, to go to the payment gateway click on **next** button.

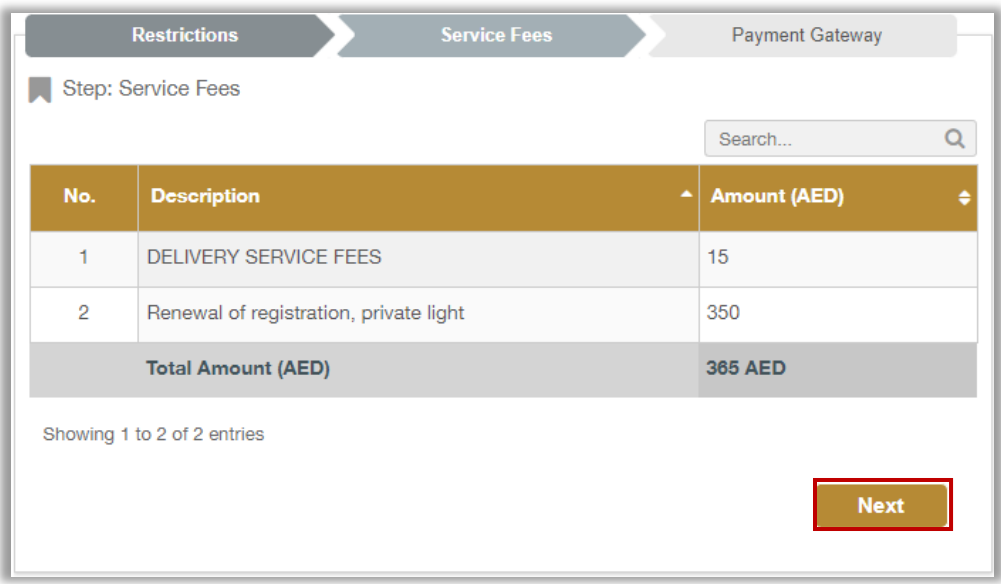

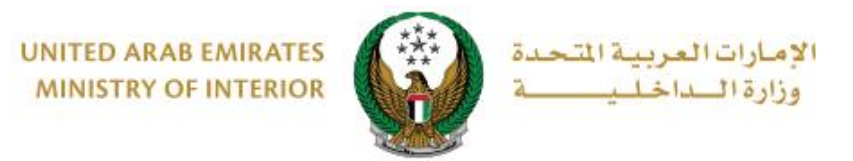

3. You will be redirected to the payment gateway, Select the desired payment method then click on **Pay** button.

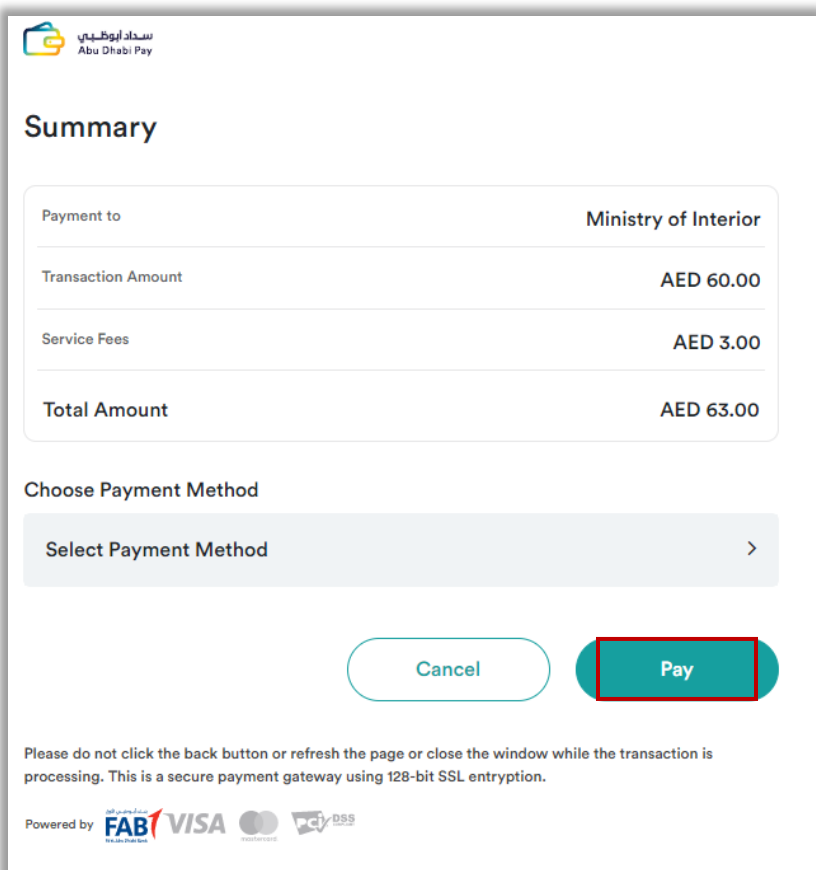

4. You can evaluate your experience in obtaining the service through the **customer pulse survey** screens shown below.

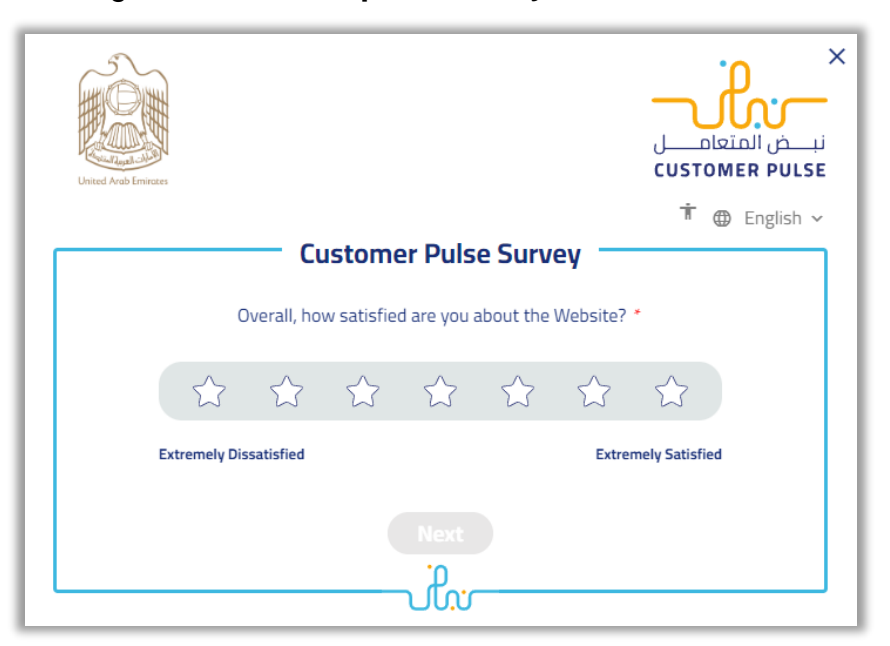

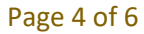

COPYRIGHT © 2024 - MINISTRY OF INTERIOR. ALL RIGHTS RESERVED.

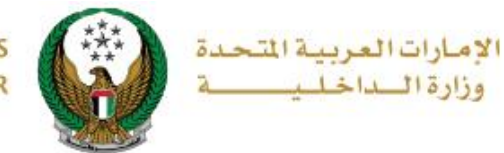

7. Request has been submitted successfully, you can check request details and download receipt from the below screen.

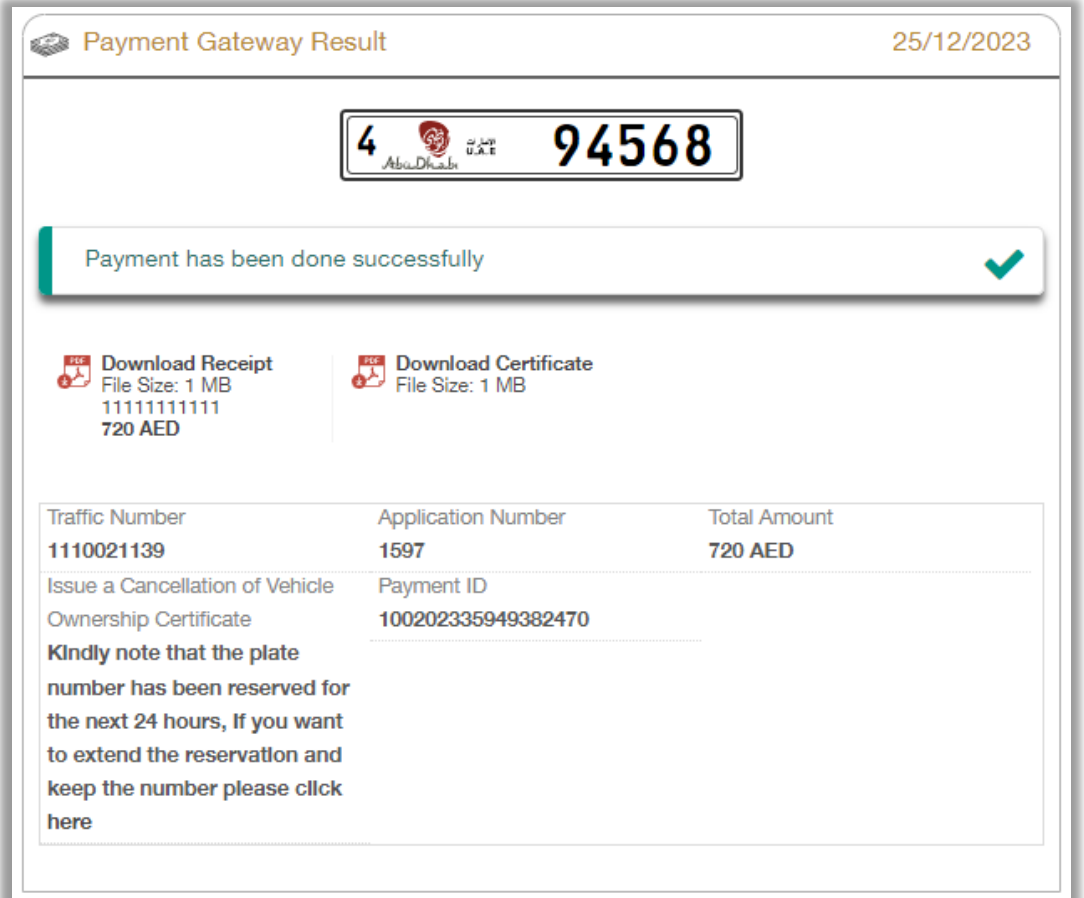

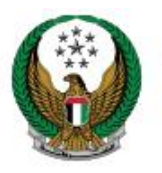

الإمارات العربية المت حدة وزارة السداخلي